# **АРМ С3000**

Быстрый старт

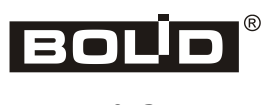

2023

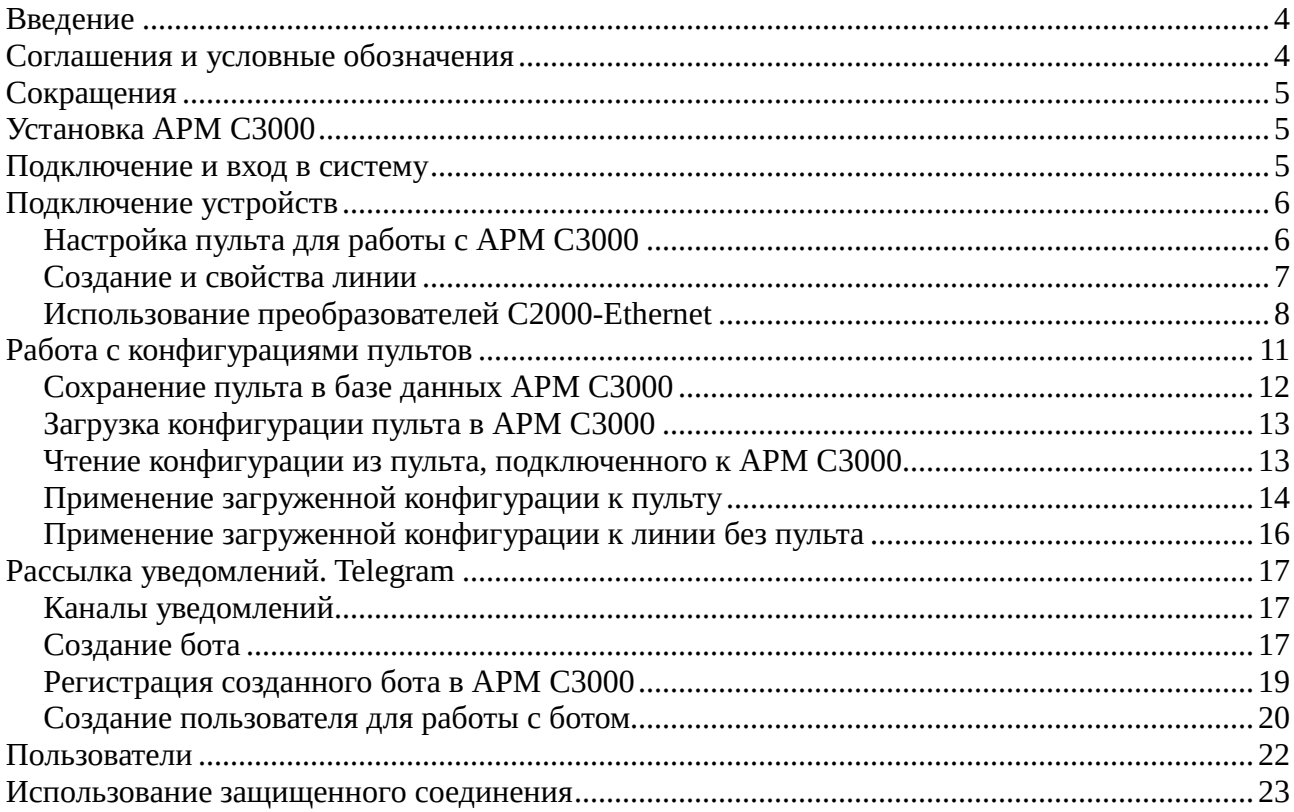

# Оглавление

## <span id="page-2-0"></span>Введение

Данное руководство описывает особенности и наиболее важные настройки АРМ СЗ000 и ставит своей целью возможно скорее ввести читателя в курс дела и позволить начать эксплуатацию новой системы.

Документ предназначен для технических специалистов, имеющих опыт работы продуктами  $\mathbf{M}$ аппаратными разработки с программными средствами компании ЗАО НВП «Болид». Следует быть знакомым с использованием и настройкой таких приборов, как пульт **C2000M** и преобразователь **C2000-Ethernet**, а также программами их настройки - PProg и UProg. Помощь в понимании окажет и знакомство с АРМ Орион Про.

Описывая вкратце тот или иной аспект системы, мы будем приводить ссылки на соответствующие разделы руководства пользователя и других документов, содержащих более подробную информацию и справочные данные.

При изложении материала будем ориентироваться, в основном, на наиболее типичный сценарий: на объекте пользователя смонтированы пожарные и/или охранные системы на базе приборов ИСО Орион, – контролируемые, как правило, с помощью пульта С2000М.

Нашей целью будет являться настройка АРМ С3000 для управления такой системой, отображения состояния входящих в нее элементов и получения уведомлений о происходящих событиях.

### Примечание:

В данной версии АРМ С3000 существует ограничение на использование ее с системами пожарной сигнализации и автоматики: возможно только получение информации о событиях и отображение состояния приборов, но не управление ими.

# <span id="page-2-1"></span>Соглашения и условные обозначения

- Словом пульт будем называть устройства пультов С2000М и С2000М исп.02, оговаривая, где это необходимо, различия между ними.
- Ссылаясь в тексте на Руководство по эксплуатации (или просто Руководство), мы имеем в виду соответствующий документ с описанием АРМ СЗ000.
- Полужирным шрифтом выделяются названия программных продуктов и аппаратных средств.
- Курсив применяется для обозначения технических терминов и в иных случаях  $\bullet$ для выделения частей текста.
- Внимание: важные замечания.
- Примечание: краткие аннотации к основному тексту.  $\bullet$

# <span id="page-3-0"></span>Сокращения

- АРМ автоматизированное рабочее место
- $\bullet$   $\Box$ – база данных
- ИСО интегрированная системы охраны
- КУ канал уведомлений
- $\bullet$  OC - операционная система
- ПО программное обеспечение

# <span id="page-3-1"></span>Установка АРМ С3000

**APM C3000** поставляется в виде образов **Docker** для систем Windows и Linux, а также программы установки в качестве службы (service) для ОС Windows.

Поддерживаются несколько дистрибутивов Linux, в том числе Astra и Ubuntu нескольких версий.

Системные требования и инструкции по установке содержатся в документах:

- «Установка образов Docker в ОС Linux»
- «Установка образов Docker в ОС Windows»
- «Установка в ОС Windows»

### Внимание:

При установке и запуске АРМ СЗ000 важно убедиться в том, что часовой пояс, дата и время на локальной машине установлены правильно. Это влияет как на работу самой системы, так и на подключенные устройства, которые при установлении соединения синхронизируют дату и время с АРМ СЗ000.

## <span id="page-3-2"></span>Подключение и вход в систему

После запуска система АРМ СЗ000 будет доступна на всех сетевых интерфейсах по протоколу НТТР. Порт для соединения задается при установке (описано в инструкциях, см. «Установка» выше). Например: http://127.0.0.1:20080.

Для доступа и работы с системой используется web-интерфейс.

При успешном подключении в браузере откроется страница авторизации, - следует ввести установленные изначально имя пользователя («admin») и пароль («armS3000»).

Данные учетной записи admin рекомендуется сразу же изменить, задав новый пароль (см. раздел «Пользователи»).

Также стоит рассмотреть переход на защищенное соединение по протоколу HTTPS (см. «Использование защищенного соединения»).

# <span id="page-4-0"></span>**Подключение устройств**

Устройства **ИСО Орион** могут быть подключены к **АРМ С3000** следующими способами:

- через последовательный порт RS-232
- через порт RS-485
- по сети, через устройство **С2000-Ethernet**

Приборы могут подключаются как напрямую, так и через преобразователи интерфейсов (например, с помощью «Универсального преобразователя интерфейсов USB-RS» производства компании **ЗАО НВП «Болид»**).

Каждому из трех перечисленных способов подключения ставится в соответствие понятие *порт*.

Обратите внимание, что в терминологии **АРМ С3000** *портом* может являться как физическое устройство (например, COM-порт), так и виртуальный последовательный порт, соответствующий соединению по сети через **С2000-Ethernet**.

Настройка производится посредством добавления *порта* — RS или С2000-Ethernet на странице *Конфигурирование структуры объекта* → *Приборы*.

Далее на вкладке *Линии и протоколы* добавляется так называемая *линия* для подключения устройств — это определенный *порт* и набор настроек, таких как *протокол*, скорость соединения и ряд других.

#### **Примечание:**

*Порт*, задействованный в одной из линий, не может быть использован при создании других.

Для взаимодействия с устройствами может использоваться один из двух *протоколов*: Орион Про или Орион. Первый применяется для связи с *пультом*, второй – при подключении приборов напрямую, без пульта.

Для протокола Орион Про доступны скорости 9600, 19200, 38400, 57600, 115200 бит/с; соединение по протоколу Орион возможно только на скорости 9600 бит/с.

### <span id="page-4-1"></span>**Настройка пульта для работы с АРМ С3000**

В настройках устройства пульта (параметры второго порта связи — RS-232 для **С2000М** или RS-485 №2 для **С2000М исп.02**) установить следующие значения:

- Режим: «Компьютер»
- Включить «Запрашивать состояния С2000М»
- «Скорость» должна соответствовать выбранной скорости в установках для *линии* (см. раздел «Создание и свойства линии»).

В руководстве по эксплуатации **С2000М** см. раздел «Параметры второго порта связи».

### **Внимание:**

Нужно убедиться, что на пульте установлена минимально допустимая версия прошивки (и обновить ее, если необходимо, с помощью **PProg**):

- для пульта **С2000М** не ниже 3.14 или 4.14 (в зависимости от аппаратной версии прибора)
- для пульта **С2000М исп.02** не ниже 5.02

Актуальные версии прошивок для пультов можно загрузить с web-сайта bolid.ru: [https://bolid.ru/production/orion/network](https://bolid.ru/production/orion/network-controllers/s2000m.html%23download)-controllers/s2000m.html#download

### <span id="page-5-0"></span>**Создание и свойства линии**

Линия создается в web-интерфейсе на странице *Конфигурирование структуры объекта* → *Приборы* → *Линии и протоколы*.

При нажатии на «Добавить линию», в правой части окна появится список параметров создаваемой линии, из которых основными являются *порт*, *протокол* и *скорость*.

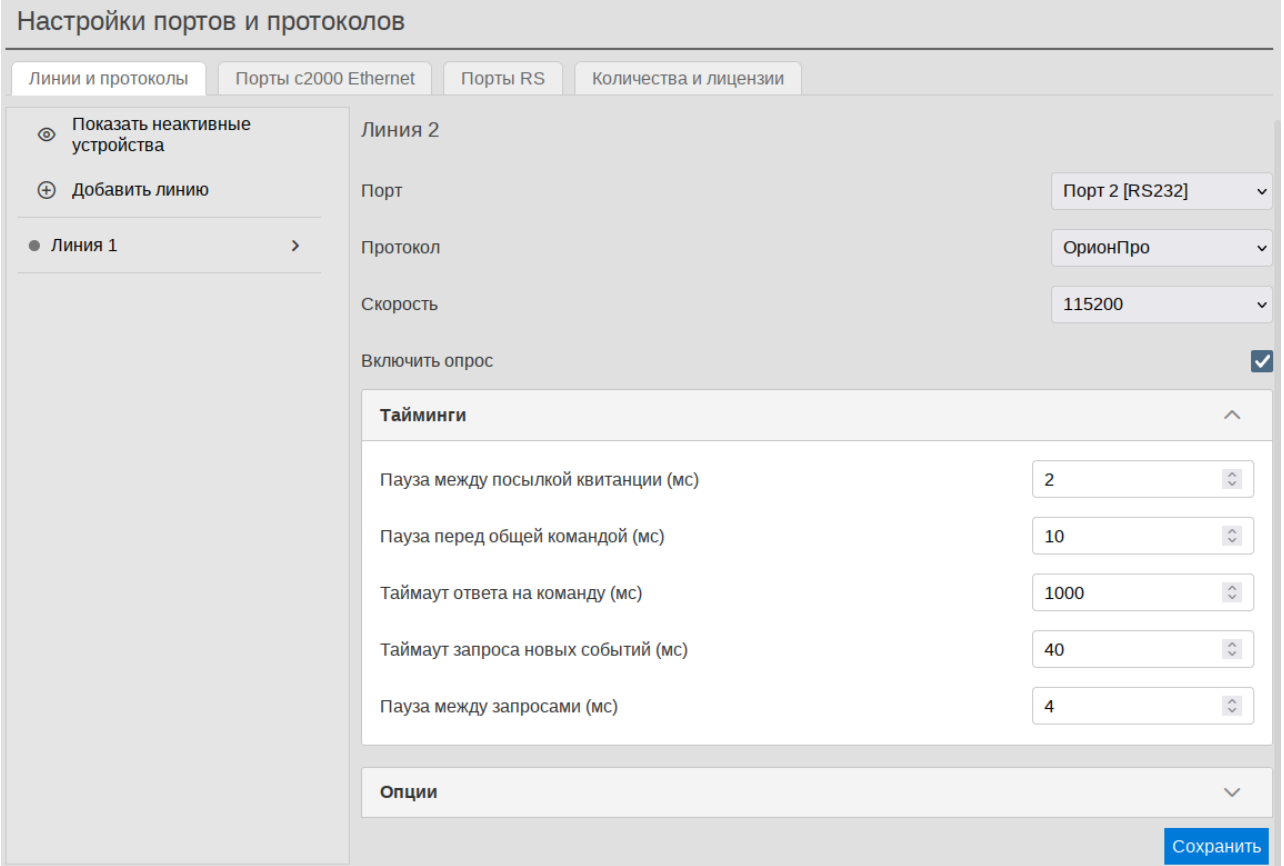

При успешном добавлении новая линия появится в списке, а при установленном параметре «Включить опрос» будут обнаружены и добавлены в список устройства, подключенные к линии. Обнаружение устройств займет определенное время, но не более, чем значение параметра *таймаут запроса новых событий* (40 мс по умолчанию), умноженное на 127.

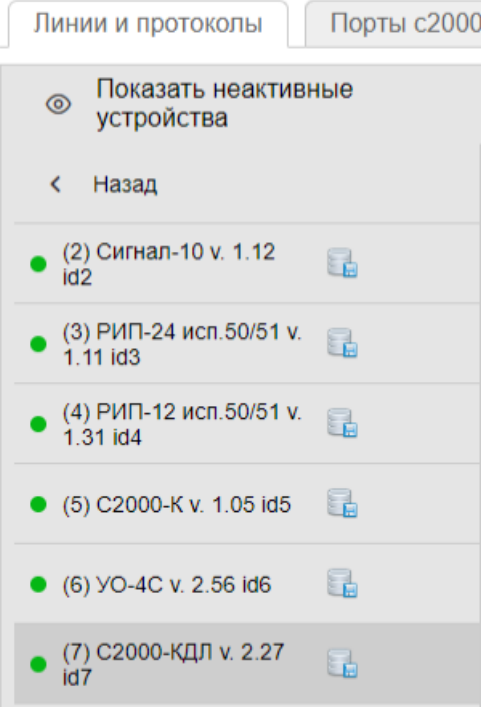

В секции «Тайминги» устанавливаются временные параметры для используемого большинстве случаев достаточно оставить значения по порта.  $\mathbf{B}$ умолчанию, но для настройки портов типа C2000-Ethernet рекомендуется изучить раздел «Требования и рекомендации по настройке временных параметров» документации С2000-Ethernet.

### Примечание:

В целях отладки, для гарантированного обнаружения устройств, подключенных к линии, можно выставить намеренно увеличенные значения таймаута запроса новых событий и таймаута ответа на команду, например, 250 и 2000, соответственно. Но при штатном использовании системы такие значения использовать не рекомендуется.

#### Примечание:

Сообщение «Добавлено максимум линий» в списке линий говорит о том, что все добавленные порты (как RS, так и C2000-Ethernet) уже используется в существующих линиях.

Информация о линиях приведена в разделах «Параметры линий» и «Добавление линии» руководства по эксплуатации.

### <span id="page-6-0"></span>Использование преобразователей C2000-Ethernet

При подключении устройств ИСО Орион через С2000-Ethernet, для использования его с АРМ СЗ000 необходимо изменить конфигурацию прибора.

Настройка осуществляется с помощью утилиты UProg и заключается в задании значений таких параметров:

- IP-адрес компьютера с АРМ СЗ000
- Совместимость «Иные приборы»
- «UDP-порт удаленного устройства» (параметр называется «UDP-порт получателя» в версиях **C2000-Ethernet** < 3.10)

• «Использовать один порт на прием/передачу» («Использовать один порт на чтение/запись» для версий **С2000-Ethernet** < 3.10)

Описание см. в руководстве по эксплуатации **С2000-Ethernet** («Настройка прибора»).

Затем в web-интерфейсе **АРМ С3000** следует добавить *порт* на странице *Конфигурирование структуры объекта* → *Приборы* → *Порты c2000 Ethernet*, установив следующие параметры в соответствии с проведенными настройками **С2000-Ethernet**:

- Локальный порт **АРМ С3000**
- адрес IP или имя DNS устройства **С2000-Ethernet**
- UDP порт **С2000-Ethernet**

Так как пользовательский интерфейс свойств **С2000-Ethernet** в программе **UProg** может отличаться для различных версий прибора, рекомендуется обратиться к снимкам экрана «Соответствие параметров конфигураций» в руководстве («Вкладка Порты C2000 Ethernet»).

В качестве примера приведем изображение (снимки экрана **UProg** и **АРМ С3000**), показывающее соответствие задаваемых параметров для **С2000-Ethernet** версии 3.20:

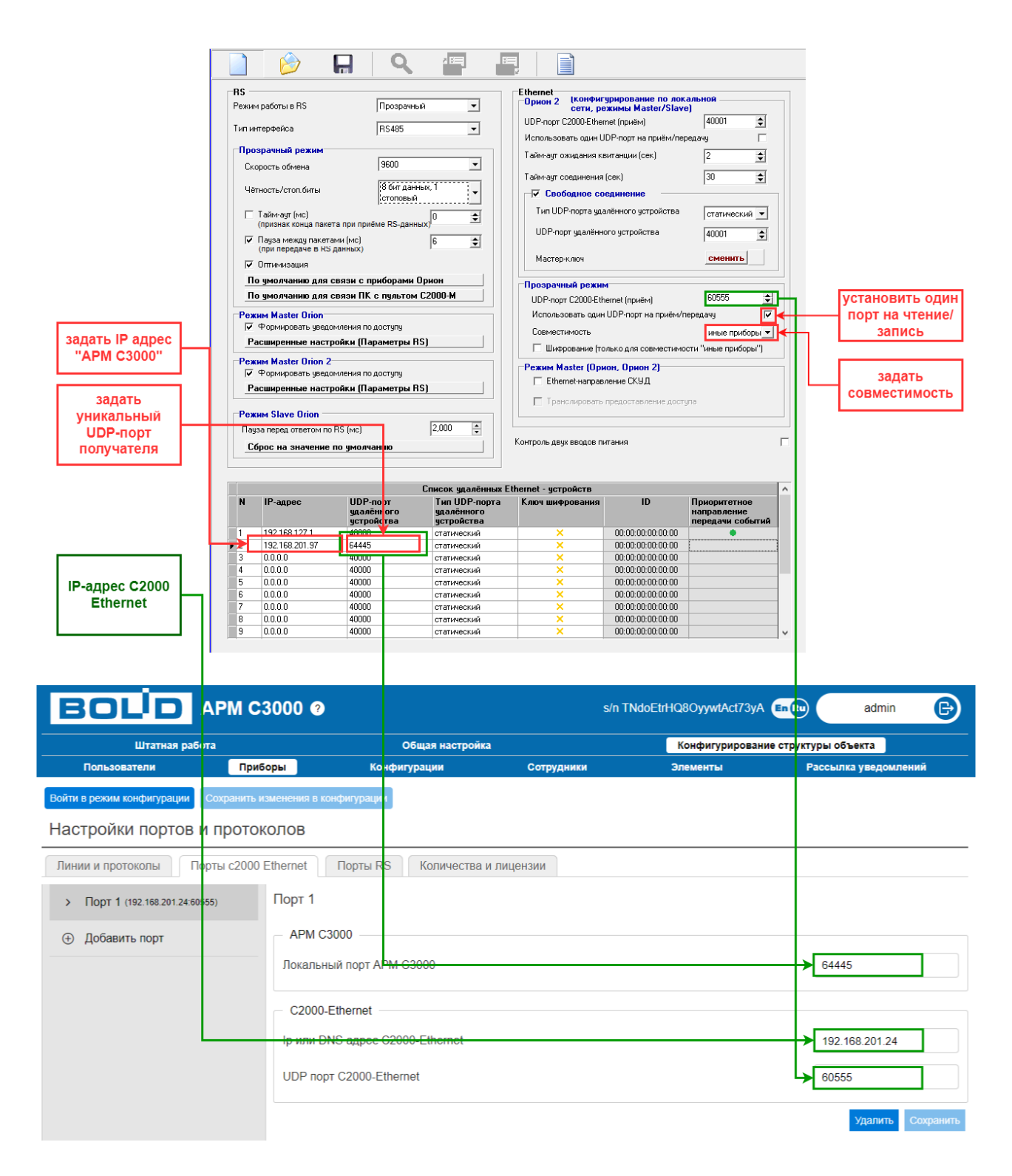

### **Примечание:**

О случаях, когда при работе с **С2000-Ethernet** может потребоваться перенаправление портов, рассказано в разделе «Перенаправление портов UDP» руководств по установке (см. «Установка **АРМ С3000**»).

# <span id="page-9-0"></span>**Работа с конфигурациями пультов**

Для отображения состояния приборов, задействованных в **ИСО Орион** и управления ими в **АРМ С3000** требуется доступ к конфигурации пульта, включающей в себя информацию о зонах, группах зон, сотрудниках, паролях и уровнях доступа.

Создание и редактирование такой конфигурации (с возможностью экспорта в файл) осуществляется с помощью утилиты **PProg**.

Для устройств, подключенных напрямую (без участия пульта) также необходима конфигурация, созданная в **PProg**.

Конфигурацию нужно загрузить в **АРМ С3000** (см. «Загрузка конфигурации пульта в **АРМ С3000**») и *применить* — к пульту или к линии.

Посредством *применения* мы сообщаем системе о том, что пульт или линия настроены определенным образом и работают в соответствии с заданной конфигурацией.

*Применение* возможно:

- Для пульта. Пульт должен быть предварительно сохранен в базе данных **АРМ С3000** (см. «Сохранение пульта в базе данных **АРМ С3000**»).
- Для линии. Только для линий, работающих по протоколу Орион (см. «Применение загруженной конфигурации к линии без пульта»).

Применение, а также другие действия с конфигурациями должны производятся в специальном *режиме конфигурации*, доступном на страницах *Приборы*, *Конфигурации* и *Сотрудники* вкладки *Конфигурирование структуры объекта*.

Войти в режим позволяет кнопка «Войти в режим конфигурации», выйти из него с сохранением изменений – «Сохранить изменения в конфигурации».

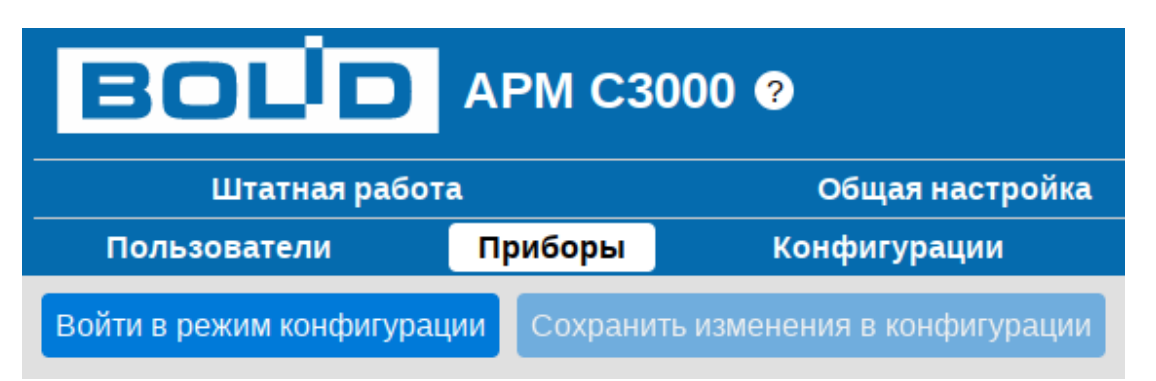

Подробнее – в руководстве, «Режим конфигурации системы».

### **Внимание:**

После выхода из режима конфигурации должно пройти некоторое время (порядка нескольких секунд), прежде чем система перезагрузится. Следует дождаться пока web-страница не будет обновлена.

## <span id="page-10-0"></span>**Сохранение пульта в базе данных АРМ С3000**

Работа с конфигурациями начинается с сохранения пульта в базе данных **АРМ С3000** (*применение* конфигураций возможно только для тех устройств, что добавлены в базу данных).

На странице *Конфигурирование структуры объекта* → *Приборы* → *Линии и протоколы* необходимо выбрать нужную линию, затем пульт и нажать кнопку «Сохранить в БД» в правой части окна.

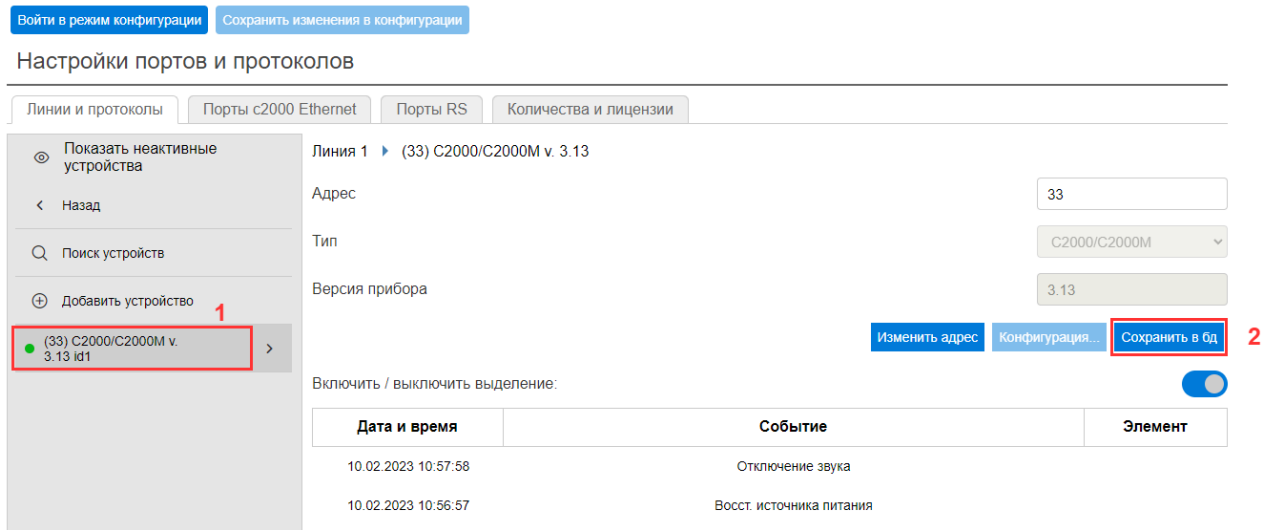

После успешного добавления в списке устройств рядом с пультом будет отображаться значок с изображением базы данных.

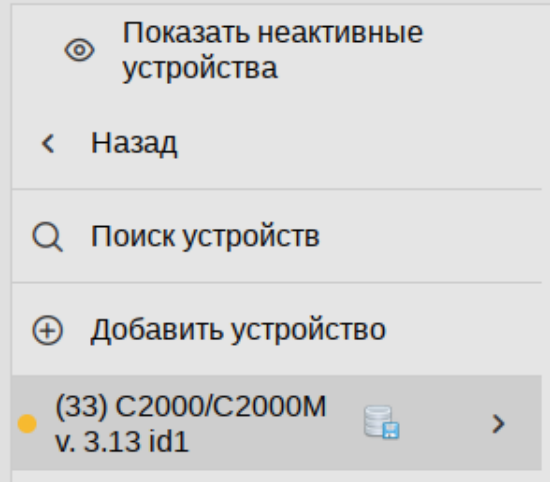

Добавление пульта в базу данных **АРМ С3000** необходимо для устройств, автоматически обнаруженных системой (когда параметр линии «Включить опрос» установлен). Добавленные же вручную устройства сохраняются в базе данных **АРМ С3000** при их добавлении.

## <span id="page-11-0"></span>**Загрузка конфигурации пульта в АРМ С3000**

В программе **PProg** нужно экспортировать конфигурацию (кнопка «Сохранить конфигурацию в файл») и загрузить полученный файл в **АРМ С3000**: на странице *Конфигурирование структуры объекта* → *Конфигурации* нажать кнопку «Войти в режим конфигурации», затем «Выберите файл» и «Загрузить». В списке должно появиться имя загруженного файла и сопутствующая информация.

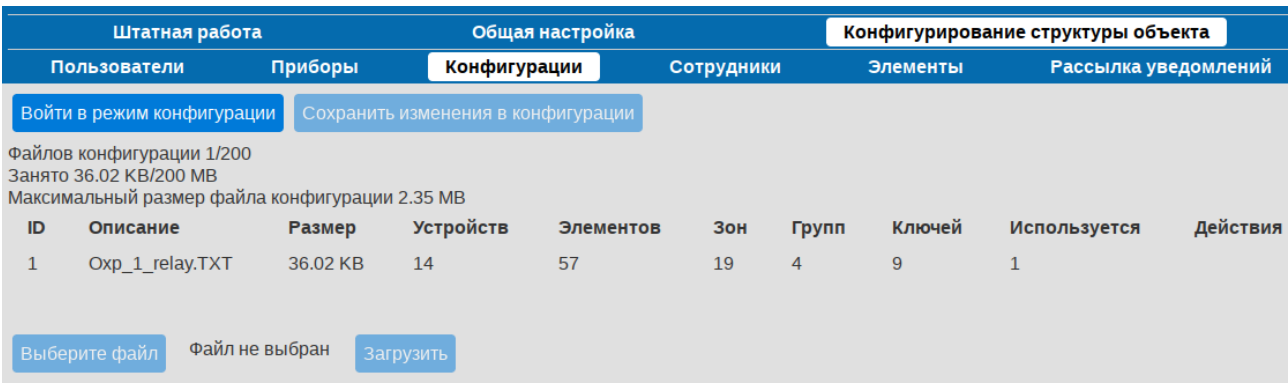

Закончив загрузку, следует нажать «Сохранить изменения в конфигурации».

### **Внимание:**

Конфигурация, загруженная в **АРМ С3000** должна совпадать с конфигурацией, сохраненной в устройстве пульта.

См. руководство – «Страница Конфигурации».

### <span id="page-11-1"></span>**Чтение конфигурации из пульта, подключенного к АРМ С3000**

При невозможности подключиться к пульту напрямую, можно воспользоваться следующим способом, соединившись с ним через **АРМ С3000** при помощи **PProg**:

- Выбрать в дереве устройств узел «TCP/IP», в контекстном меню нажать «Добавить».
- В диалоговом окне указать IP-адрес машины с установленным **АРМ С3000** и номер порта (по умолчанию 80 для HTTP, 443 – для HTTPS). Следует использовать номер порта, заданный при установке (см. «Установка **АРМ С3000**»).
- Если соединение установлено успешно, в открывшемся окне «Авторизация на С3000-Hub» ввести имя пользователя и пароль: *admin*, либо другой пользователь с ролью service (должен быть предварительно создан в web-интерфейсе **АРМ С3000**, см. «Пользователи»).
- Выбрать в дереве нужный пульт и нажать кнопку «Считать конфигурацию из пульта» на панели инструментов, введя при запросе пароль, установленный *на пульте*.
- Дальнейшие действия описаны в разделе «Загрузка конфигурации пульта в **АРМ С3000**».

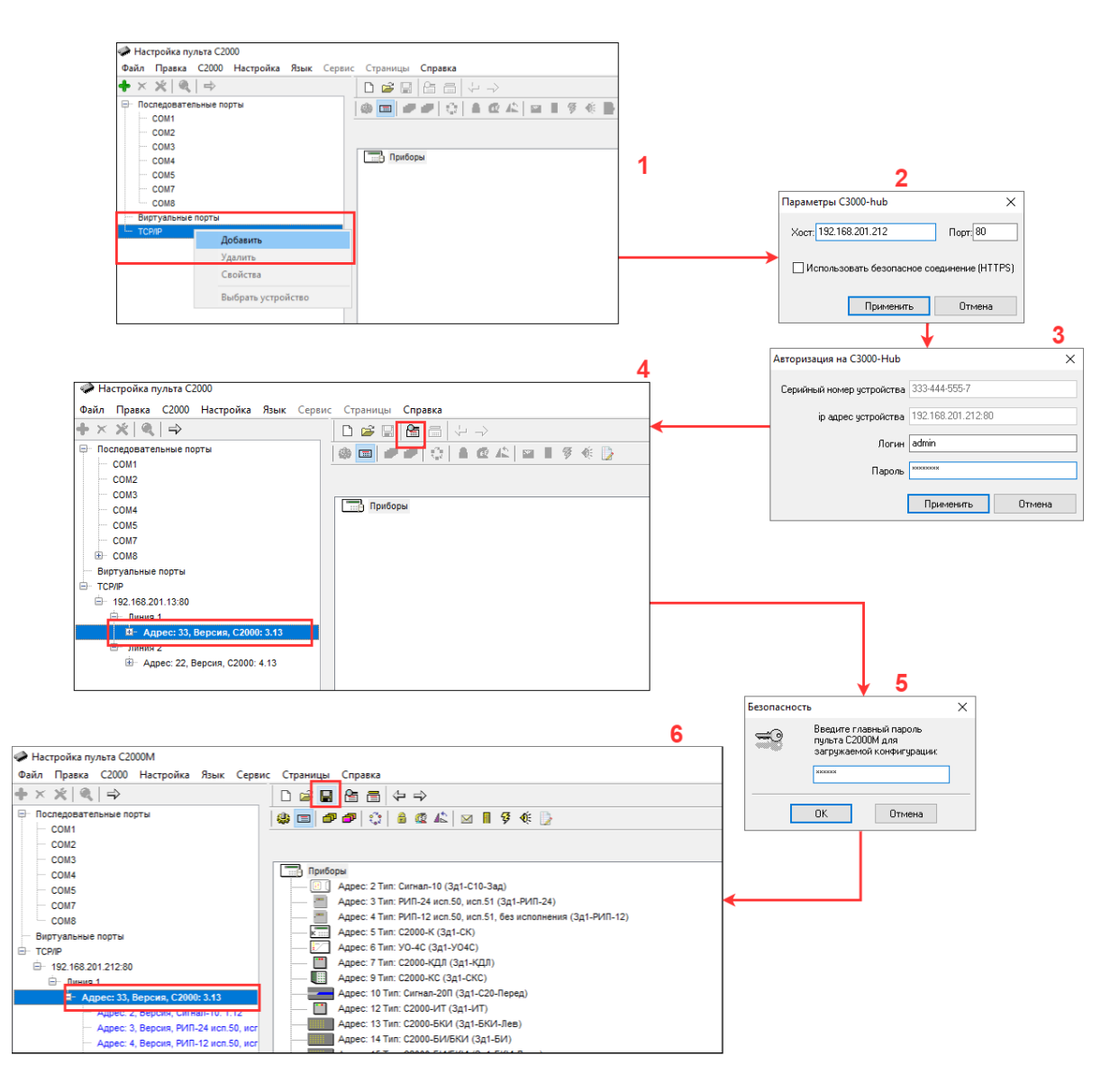

## <span id="page-12-0"></span>**Применение загруженной конфигурации к пульту**

Для применения конфигурации ее прежде необходимо загрузить на сервер (описано в разделе «Загрузка конфигурации пульта в **АРМ С3000**» выше).

На странице *Конфигурирование структуры объекта* → *Приборы* → *Линии и протоколы* выбрать нужную линию, затем пульт и нажать кнопку «Войти в режим конфигурации» (номер 1 на снимке экрана ниже).

После этого станет доступной кнопка «Конфигурация...» (2). При нажатии откроется окно со списком доступных конфигурационных файлов.

Выбрав из списка нужный (3), нажатием на кнопку «Сохранить» (4) применить конфигурацию к пульту (окно со списком закроется).

#### **Примечание:**

Находясь все еще в *режиме конфигурации*, можно продолжить и далее применять конфигурации для других приборов и линий.

Записать изменения, нажав «Сохранить изменения в конфигурации» (5), совершив, таким образом, выход из *режима конфигурации*.

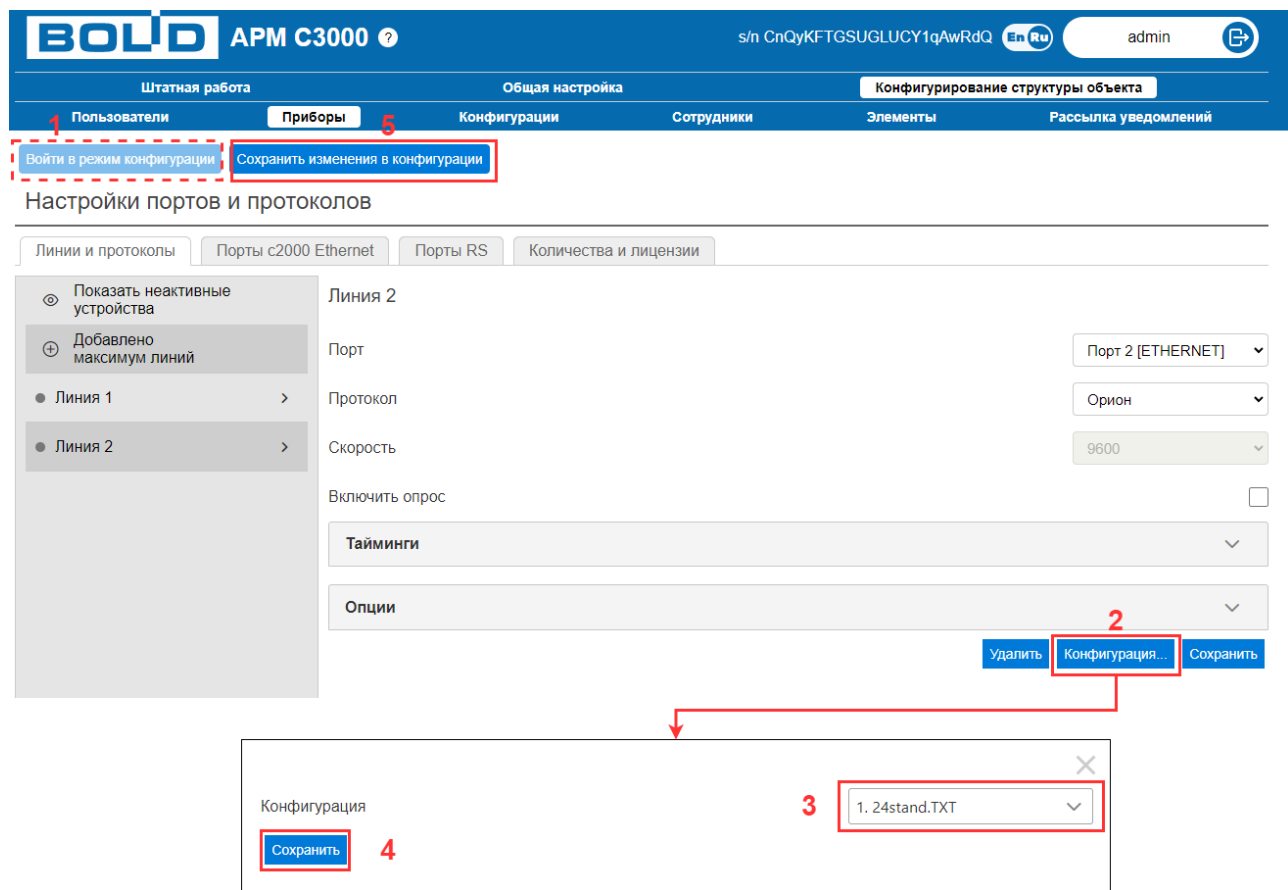

В случае успеха, на странице *Штатная работа* → *Состояние объекта* появятся элементы, зоны и группы зон, считанные из примененной конфигурации.

### **Примечание:**

Напомним, что после выхода из *режима конфигурации* нужно дождаться сохранения изменений — перезагрузки системы и обновления страницы (см. примечание в начале раздела «Работа с конфигурациями пультов»).

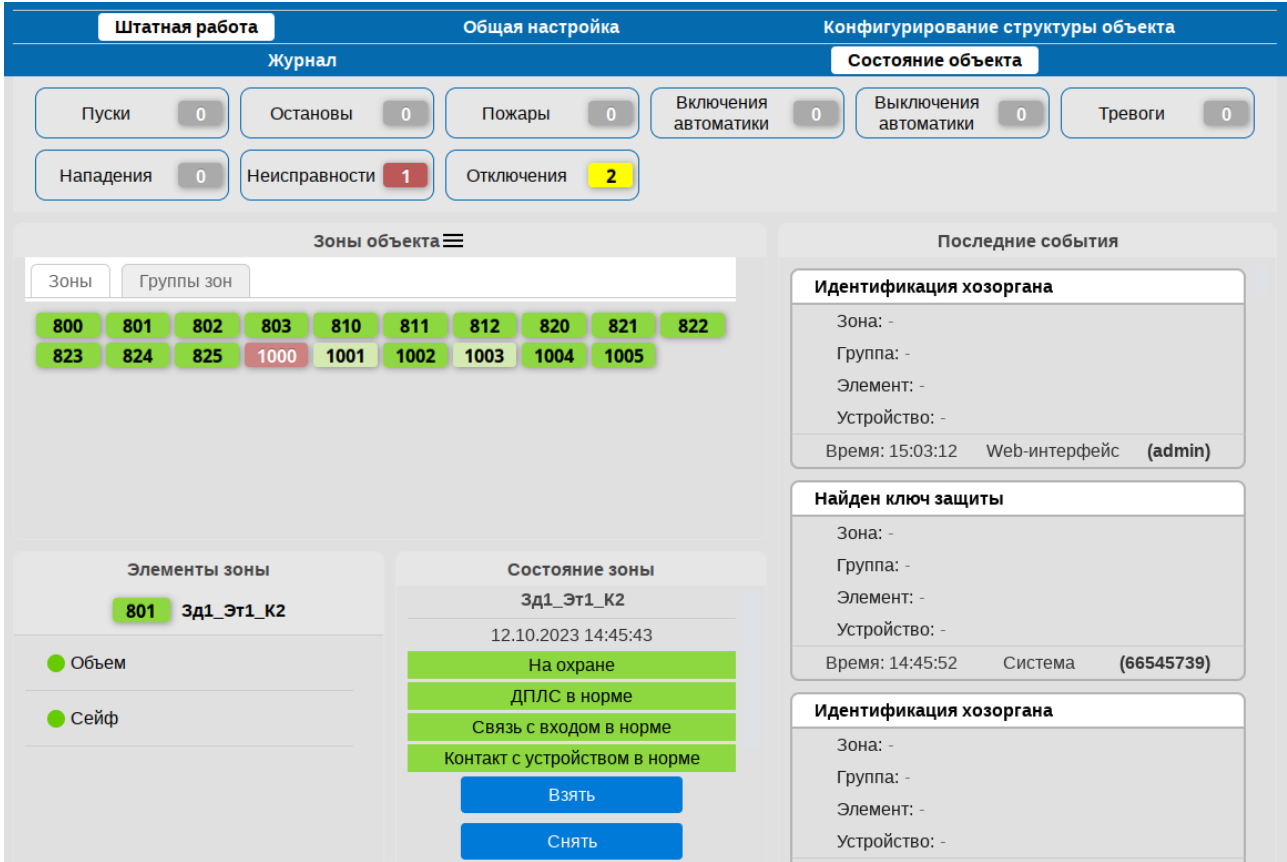

## <span id="page-14-0"></span>**Применение загруженной конфигурации к линии без пульта**

Создание конфигурации для линии (список приборов, зон и т.д.) также, как и для пульта, производится с помощью утилиты **PProg**.

Действия по применению конфигурации к линии без пульта аналогичны приведенным выше с той лишь разницей, что производятся они на странице свойств линии.

# <span id="page-15-0"></span>**Рассылка уведомлений. Telegram**

**АРМ С3000** позволяет организовать удаленное взаимодействие оператора с системой через сеть Интернет, используя для этого *чат-боты* мессенджера Telegram.

*Боты* Telegram представляют собой специальные программы, применяемые для задач сбора данных и автоматизации.

С точки зрения пользователя мессенджера, бот выглядят как обычный собеседник в чате, но способный реагировать на ряд определенных *команд*. Команды могут отдаваться боту как в виде текстовых сообщений, так и посредством элементов пользовательского интерфейса – кнопок, меню и т.д.

Информацию о создании и применении ботов можно найти в документации Telegram: <https://core.telegram.org/bots>

В нашем случае речь идет о боте, способном доставлять сообщения о происходящих на объекте событиях и отдавать команды управления приборами **ИСО Орион** (например, «взять под охрану» или «сбросить тревоги»).

Для использования этой возможности необходимо наличие подключения к сети Интернет и учетной записи пользователя Telegram.

Настройка включает в себя следующие действия:

- создание канала уведомлений, фильтров
- создание бота
- регистрация созданного бота в **АРМ С3000**
- создание пользователя для работы с ботом

### <span id="page-15-1"></span>**Каналы уведомлений**

События, включаемые в состав уведомлений, определяются так называемым «каналом уведомлений» (КУ) – определенным набором фильтров. Каждый фильтр содержит правила отбора интересующих событий по различным критериям. Примером может служить получение уведомлений о «пожарах и включениях автоматики в зонах №1 и №2».

Фильтры событий настраиваются на странице *Конфигурирование структуры объекта* → *Рассылка уведомлений*, вкладка «Каналы уведомлений».

Фильтрация возможна по типам событий, элементам, зонам, группам, сотрудникам и подробно описана в начале раздела «Рассылка уведомлений» руководства по эксплуатации.

## <span id="page-15-2"></span>**Создание бота**

Бот создается в клиентской программе Telegram (существуют версии для ПК и мобильных устройств).

• Найти пользователя (бота) с именем @BotFarther. Убедиться, что найденная учетная запись имеет официальный статус (рядом с именем находится подтверждающий значок).

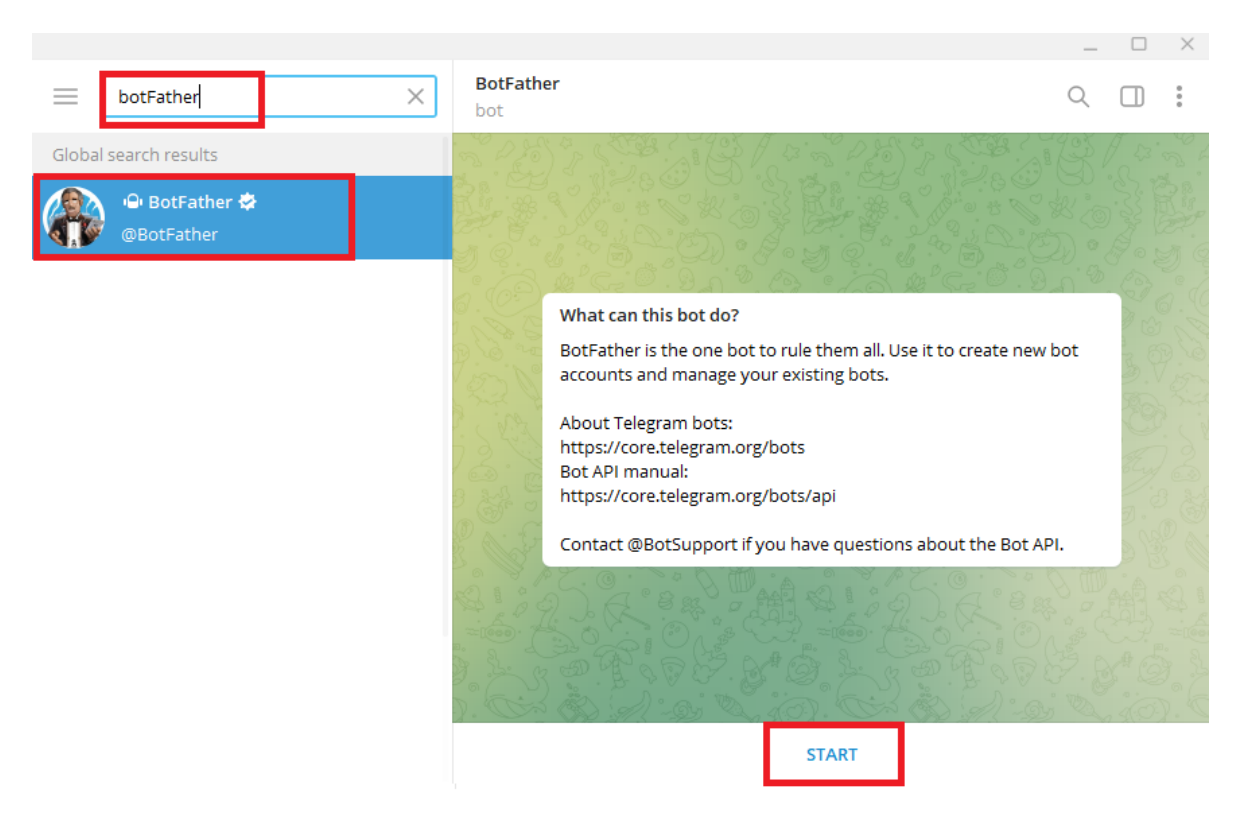

- Начать работу с ботом, нажав «START».
- В полученном после этого сообщении содержится список доступных команд, исполняемых ботом. Выбрать команду «/newbot».
- Далее следуют два вопроса с предложением задать отображаемое имя и имя пользователя, которое должно оканчиваться на «bot», например, «MyS3000bot».
- При успешном выполнении будет получено сообщение со сведениями о созданном боте, включая имя, ссылку и *токен*. *Токен* представляет собой строку, используемую для авторизации и управления ботом и является конфиденциальной информацией.

### **Примечание:**

Бот ассоциируется с учетной записью Telegram, под которой был создан. Это следует иметь в виду и ответственно подходить к вопросу выбора сотрудника, которому доверяется управление ботом.

Руководство: «Настройка нового бота Telegram»

## <span id="page-17-0"></span>**Регистрация созданного бота в АРМ С3000**

На странице *Конфигурирование структуры объекта* → *Рассылка уведомлений* (вкладка «Телеграм») нажать на кнопку «Добавить нового бота» («+») и заполнить поля с параметрами, из которых обязательным является «Токен бота» (вводится строка токена, полученная на предыдущем шаге).

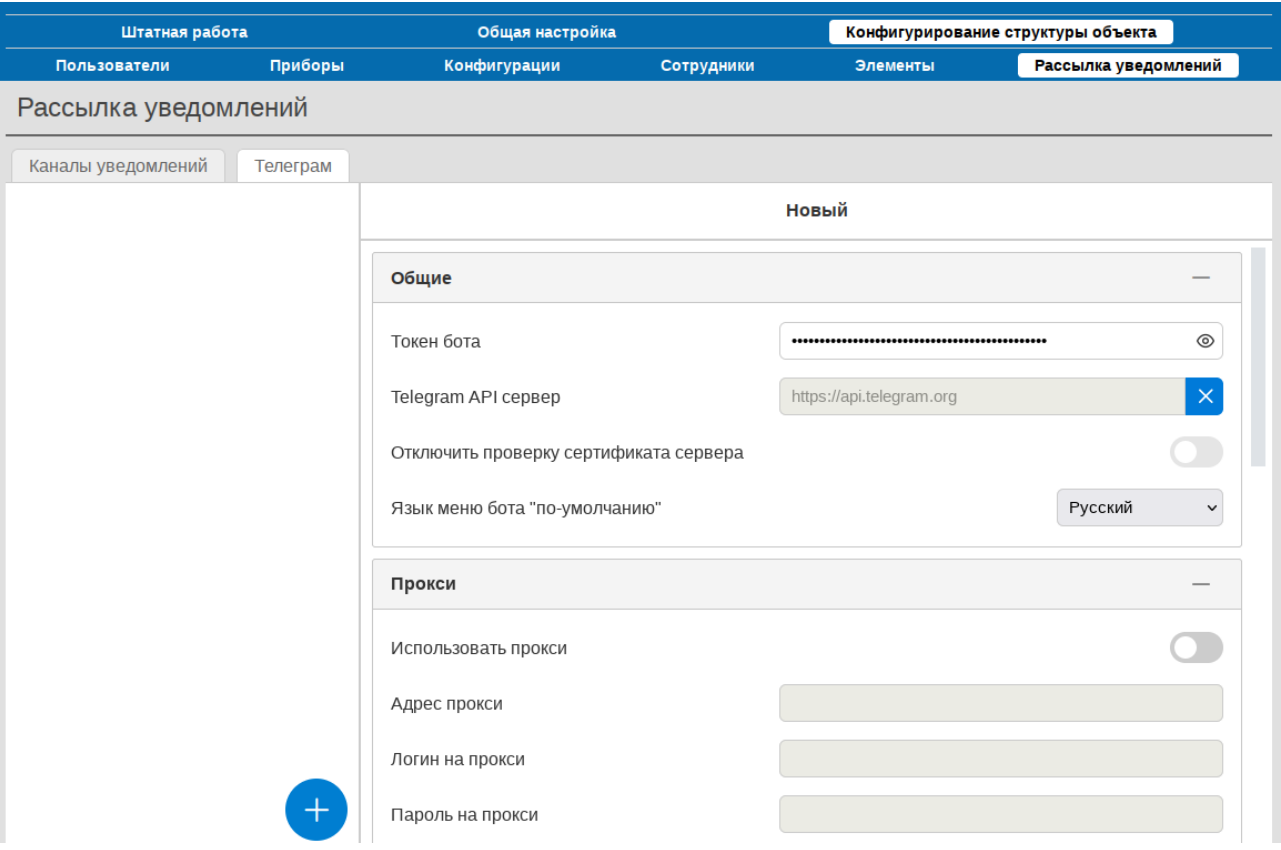

### **Примечание:**

Если в сети используется прокси-сервер, его параметры необходимо указать на странице свойств бота: установки, заданные в свойствах системы (например, в ОС Windows), не принимаются во внимание при работе **АРМ С3000** с Telegram.

После добавления и в случае установления соединения с сервером Telegram, рядом с именем в списке ботов должен отобразиться значок зеленого цвета, что говорит об успешном завершении операции. Теперь можно приступить к созданию пользователя бота.

### <span id="page-18-0"></span>**Создание пользователя для работы с ботом**

Нажать на странице свойств бота кнопку вызова меню в правом верхнем углу и выбрать пункт «Список пользователей».

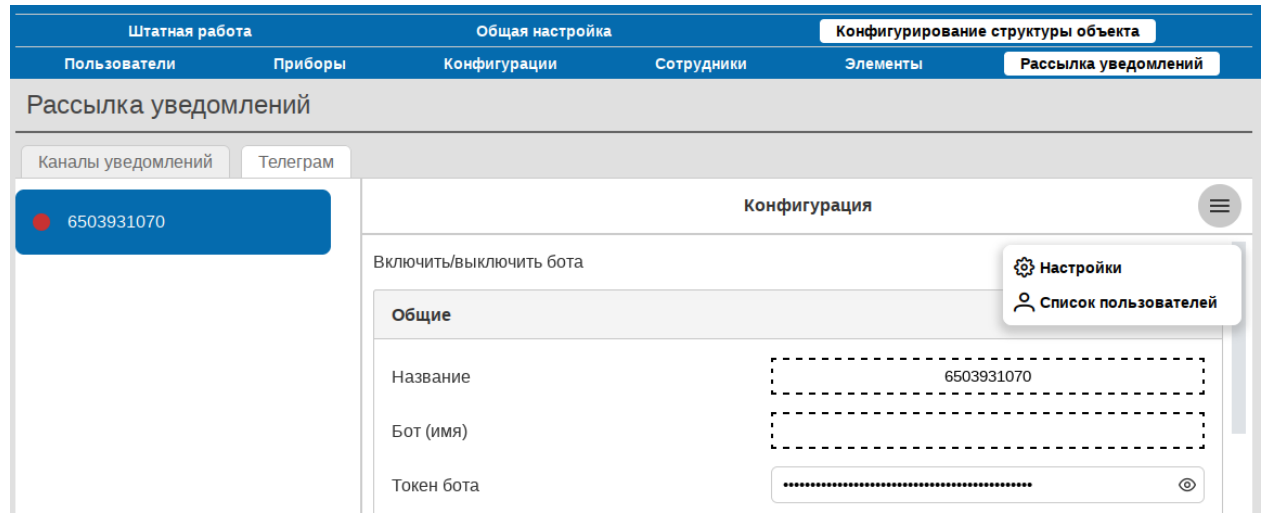

Добавить нового пользователя (кнопка слева сверху), после чего ввести «Пользовательское описание» (фактически – отображаемое имя) и нажать «Добавить». Также при создании и редактировании пользователя доступен ряд других параметров. За подробностями можно обратиться к руководству («Настройка нового бота Telegram»).

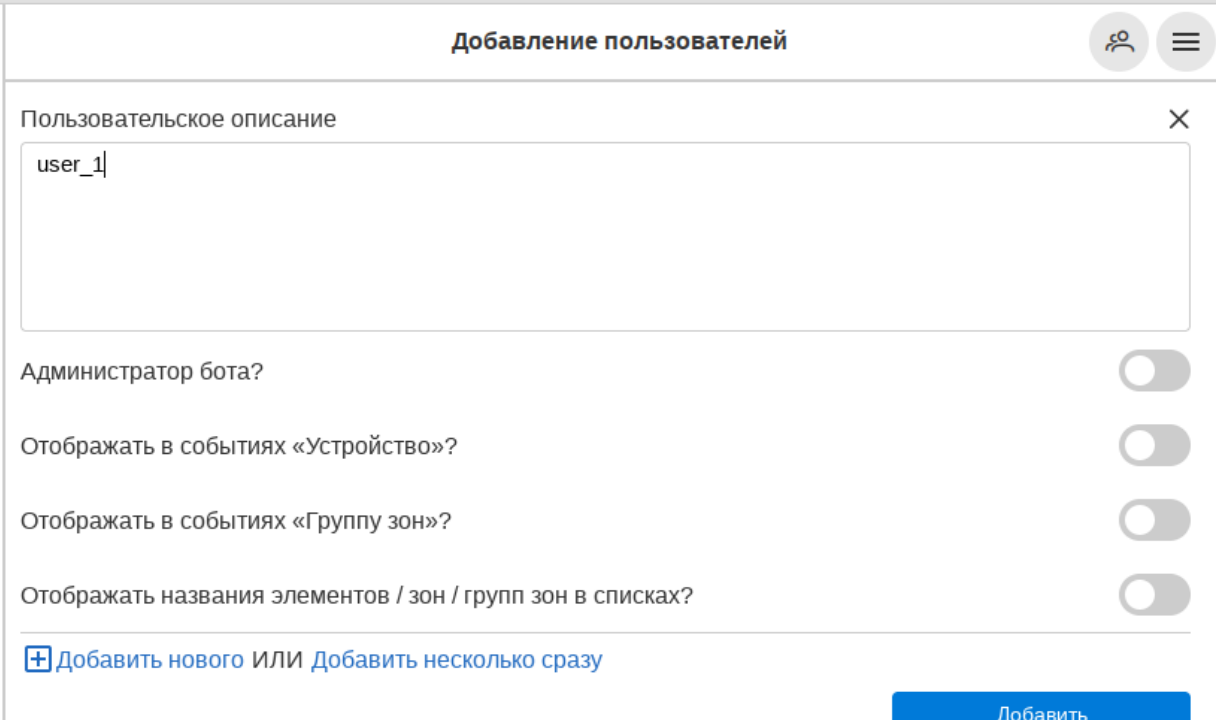

На открывшейся затем странице «Информация для привязки» перейти по ссылке (или сканировать QR-код) для авторизации в Telegram. Поля «информации для привязки» (ссылка, QR-код) доступны также на странице «Редактирование пользователя». Если «привязка» (то есть авторизация) пользователя не была проведена, его статус будет показан как «Ожидает связывания».

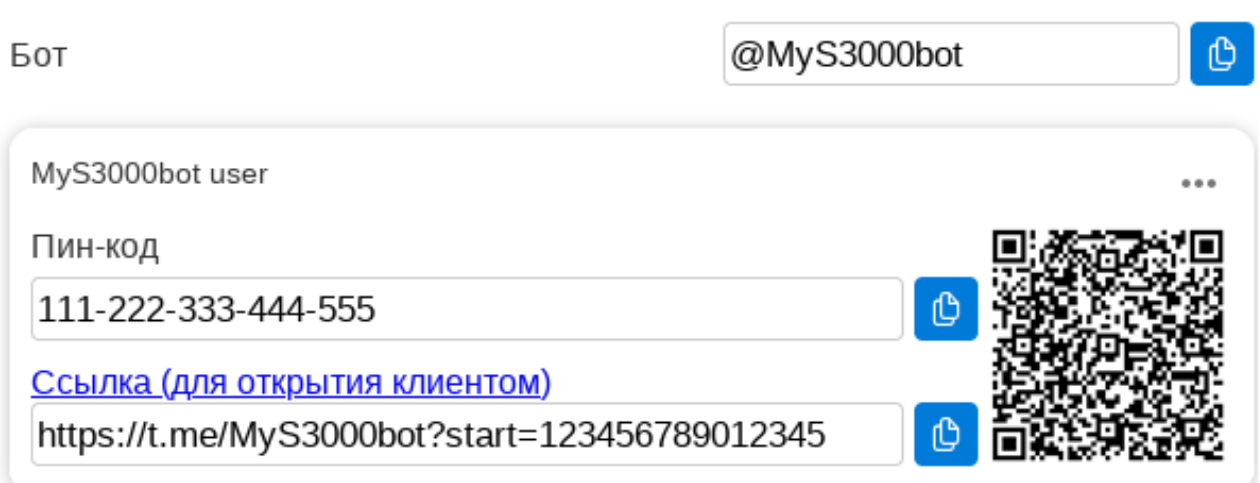

Открыв вновь список пользователей и отредактировав нужного, задать набор уведомлений, которые он будет получать, – выбрав канал уведомлений в поле «Привязан к».

Результатом будет являться возможность соединения и взаимодействия с новым ботом в любом из клиентских приложений Telegram.

Ниже приведены снимки экрана, демонстрирующие работу с интерфейсом Telegram-бота **АРМ С3000**.

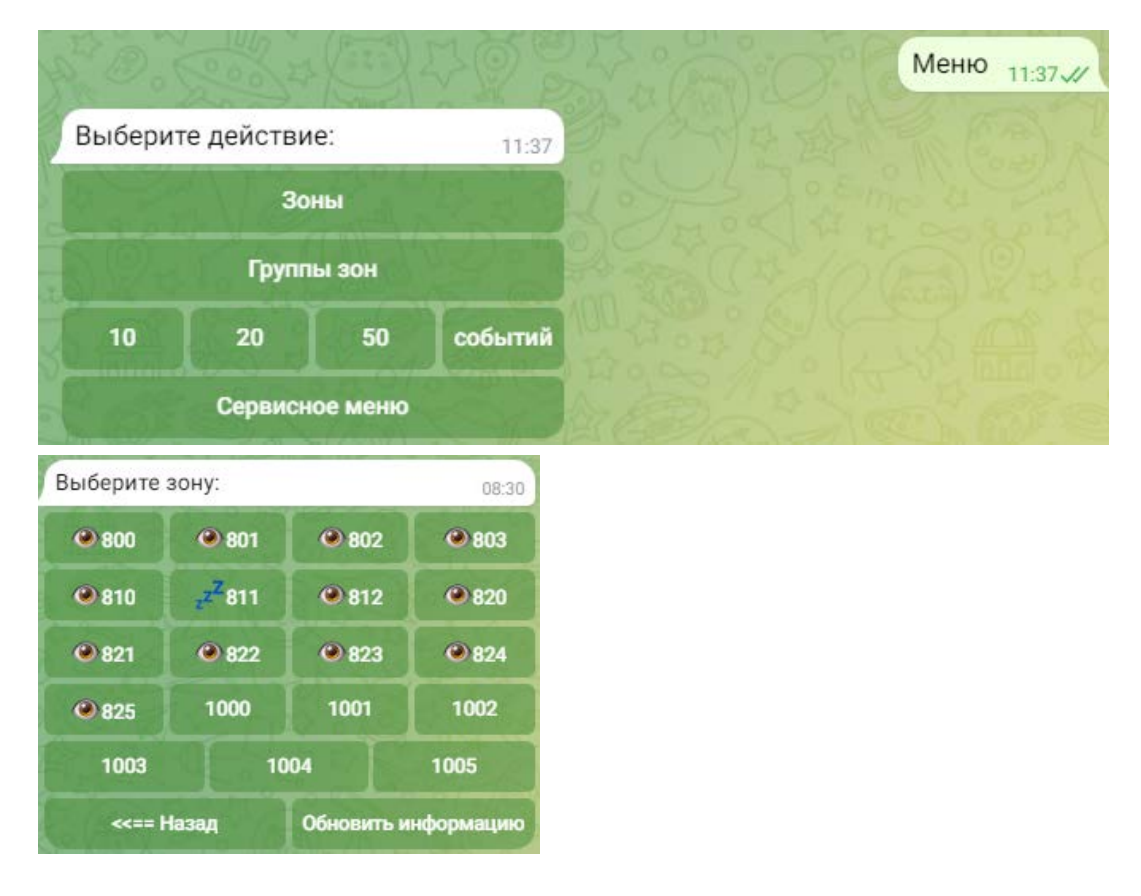

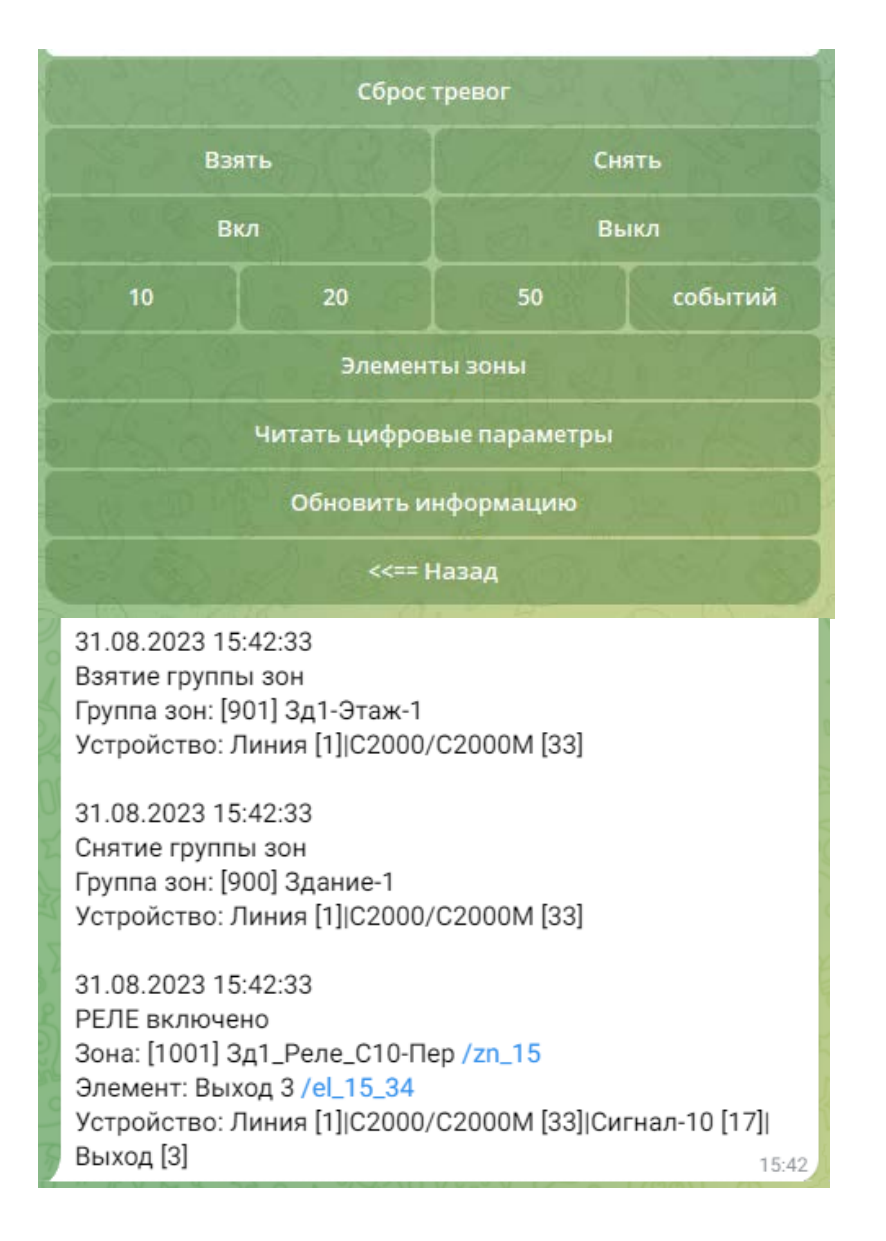

## <span id="page-20-0"></span>**Пользователи**

Несколько пользователей могут одновременно подключаться к запущенному экземпляру **АРМ С3000**, используя web-интерфейс.

Учетные записи настраиваются на странице *Конфигурирование структуры объекта* → *Пользователи*, – с возможностью добавления, редактирования и удаления.

Изначально в системе присутствует только один пользователь – *admin*.

Существует два типа учетных записей (*ролей*): service и operator. *Роль* определяет набор действий, доступных данному пользователю.

Пользователю с ролью service доступен весь функционал **АРМ С3000**.

Роль operator ограничивает права, а также число отображаемых компонентов web-интерфейса. Пользователь с такой ролью будет иметь доступ только к страницам

- Штатная работа
- Общая настройка  $\rightarrow$  Подключения

• Конфигурирование структуры объекта  $\rightarrow$  Пользователи

#### Примечание:

Метод сброса пароля в случае его утери для учетной записи admin описан в документах по установке (см. «Установка АРМ С3000»).

См. «Страница Пользователи» в руководстве.

### <span id="page-21-0"></span>Использование защищенного соединения

При работе с сетевыми приложениями, рекомендации по безопасности включают в себя не только защиту учетной записи администратора, но также и установление соединения по защищенному протоколу HTTPS.

рассмотрена простейшая настройка разделе будет **APM C3000** B **9TOM** для организации безопасного соединения.

Прежде всего необходимо создать «самоподписанный» (self-signed) сертификат SSL Сертификаты в web-интерфейсе на странице Обшая настройка  $\rightarrow$  $\rightarrow$ Самоподписанный сертификат.

Из параметров достаточно указать IP-адрес или DNS-имя машины с APM C3000 (возможно добавление нескольких адресов и имен) и срок действия.

#### Внимание:

В системе может быть установлен лишь один сертификат. После нажатия на кнопку «Сгенерировать» новый сертификат будет создан и заменит собой установленный ранее.

Включить параметр «Доступ к устройству по протоколу https» на странице Общая настройка  $\rightarrow$  Сервисное обслуживание  $\rightarrow$  Прочие настройки, после чего система готова к приему соединений по протоколу HTTPS.

Настроив программное обеспечение для работы по HTTPS на рабочих станциях (см. ниже), возможность соединения по протоколу HTTP можно отключить на этой же странице.

#### Внимание:

При изменении параметров на странице настройки, система АРМ С3000 перезапускается, после чего требуется произвести повторный вход всем подключенным пользователям.

После этого можно приступить к настройке соединения со стороны клиентского ПО.

Для ОС Windows требуется скачать и установить созданный ранее сертификат, нажав на странице Общая настройка  $\rightarrow$  SSL Сертификаты  $\rightarrow$  Установленный кнопку «Скачать цепочку».

Открыв загруженный файл, в списке сертификатов дважды щелкнуть левой кнопкой мыши тот, имя которого начинается с «Root CAARM S3000».

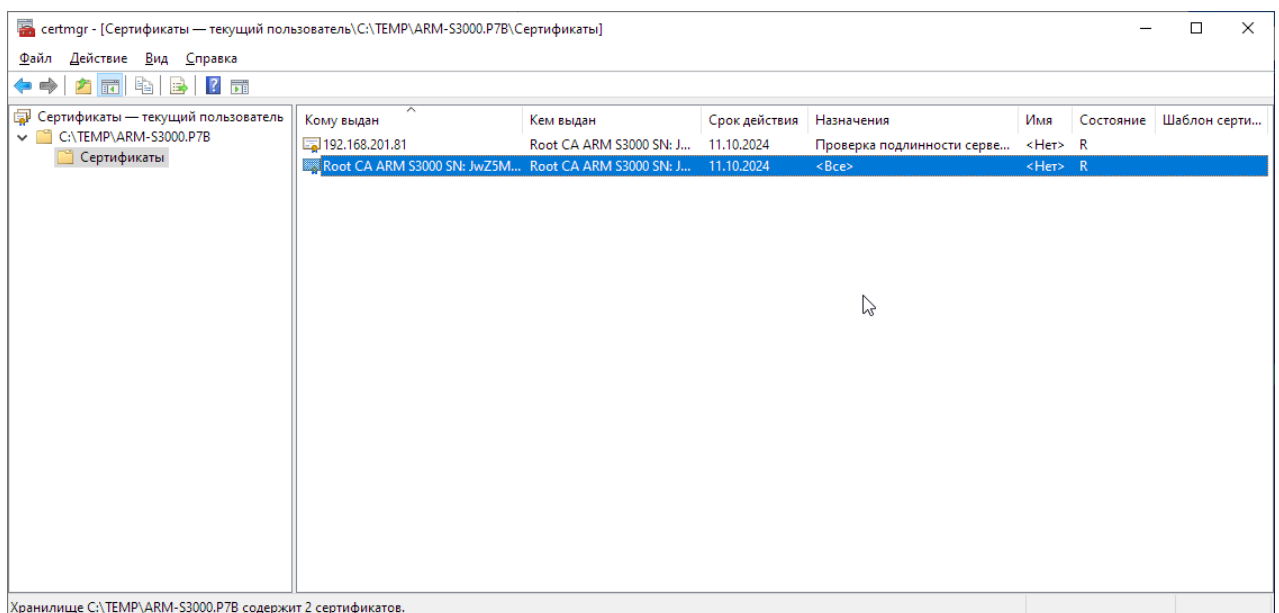

Нажать кнопку «Установить сертификат...» и в качестве целевого хранилища указать «Доверенные корневые центры сертификации» (Trusted Root Certification Authorities).

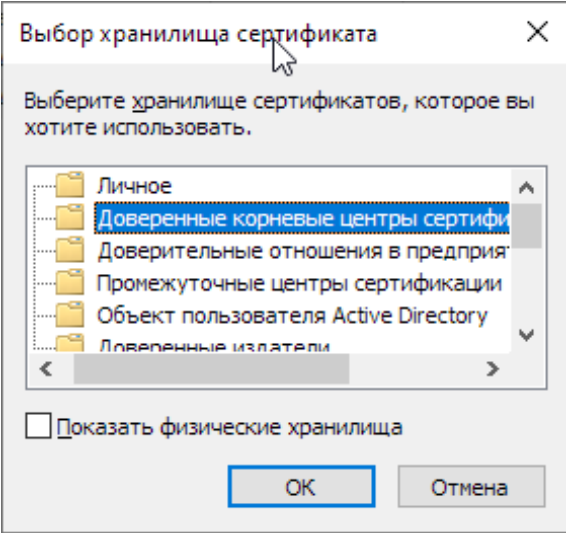

Подробнее о сертификатах, особенностях установки в других системах и web-браузерах – в руководстве, «Импорт и установка сертификатов».